# **Camera Monitoring APK 使用説明書(詳細編)**

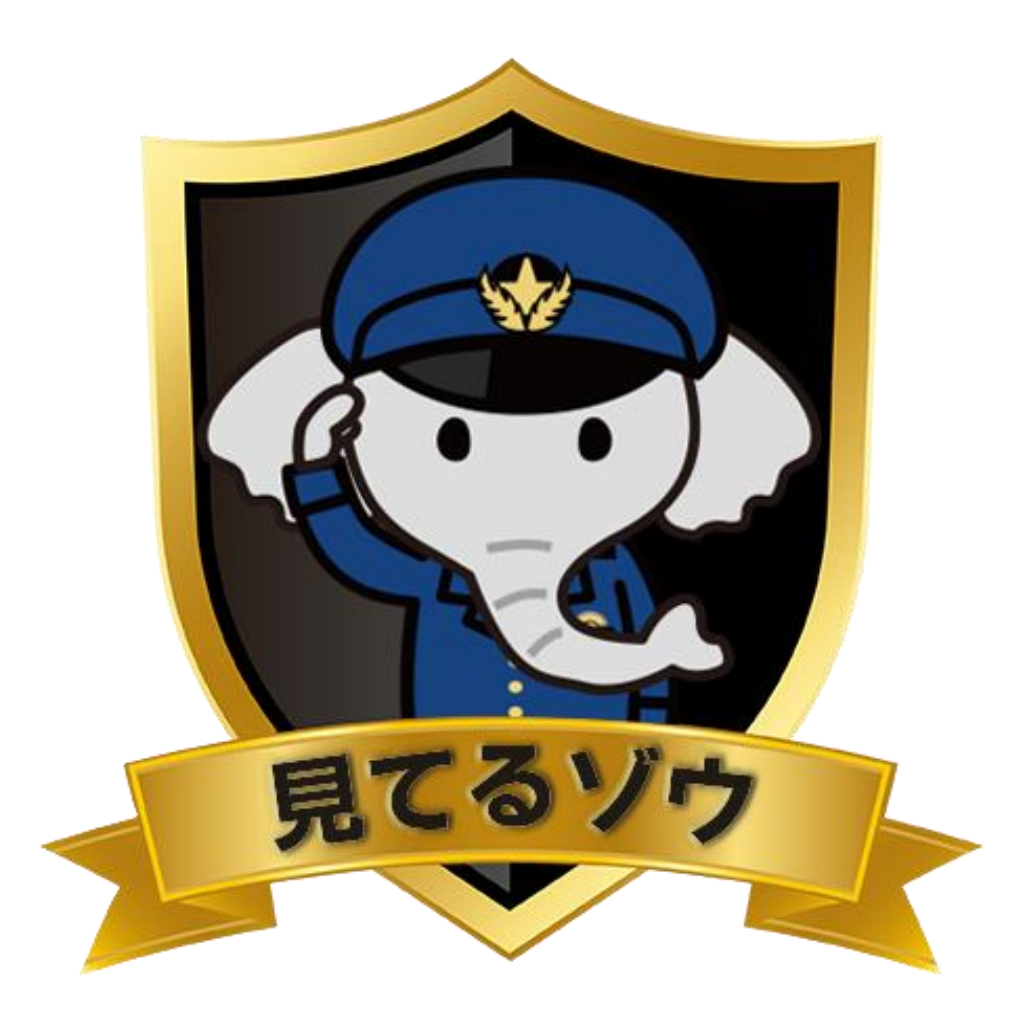

impact

#### 目次

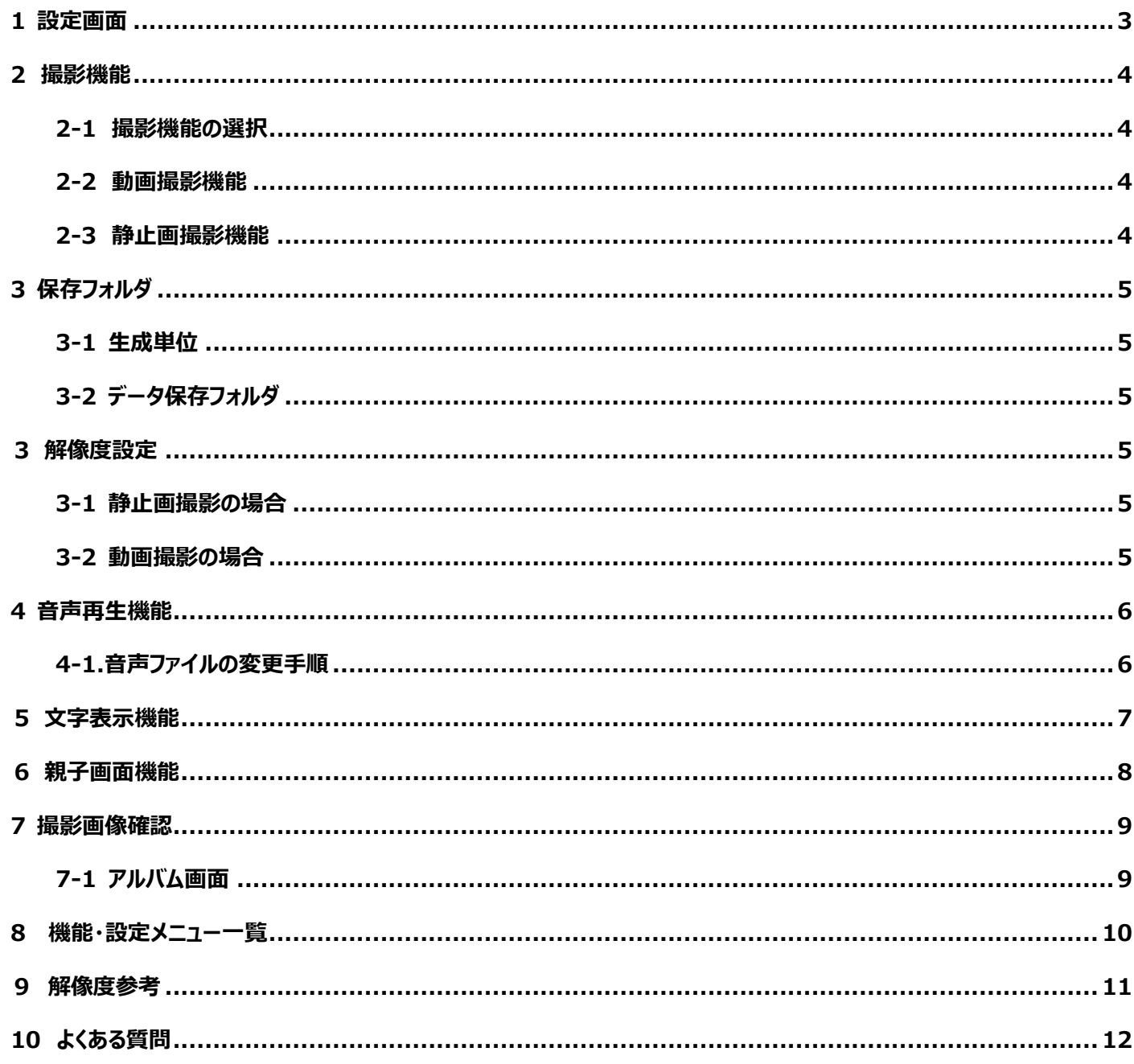

# <span id="page-2-0"></span>**1 設定画面**

「見てるゾウ」の設定画面は動画撮影/静止画撮影を選択することで自動的に切り替わります。 ※設定画面の起動方法は概要編「撮影データの確認方法」の「端末本体での確認手順」を参照ください。

## **<動画撮影設定時>**

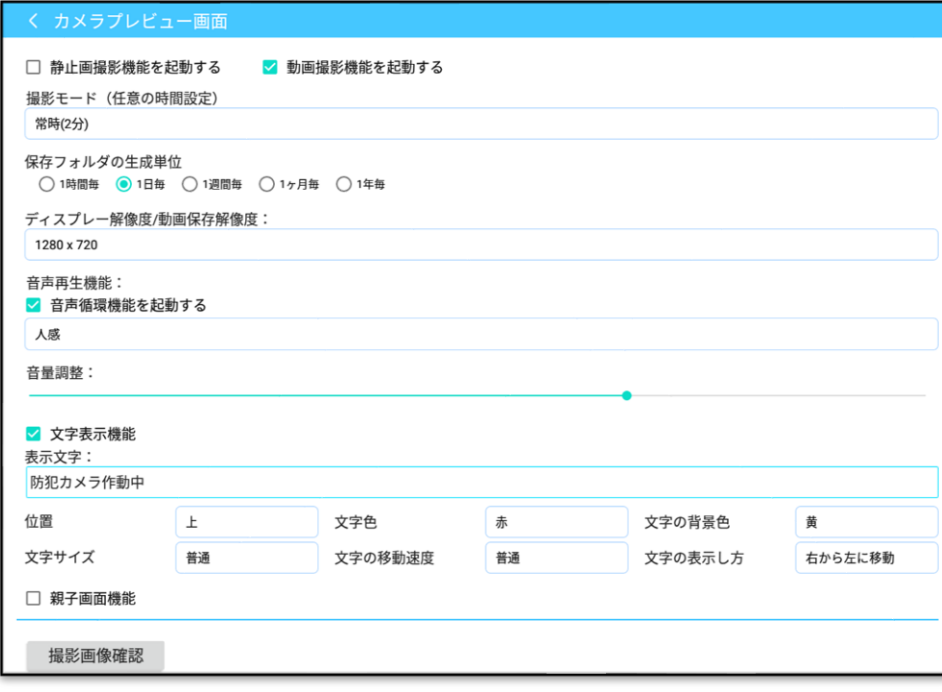

#### **<静止画撮影設定時>**

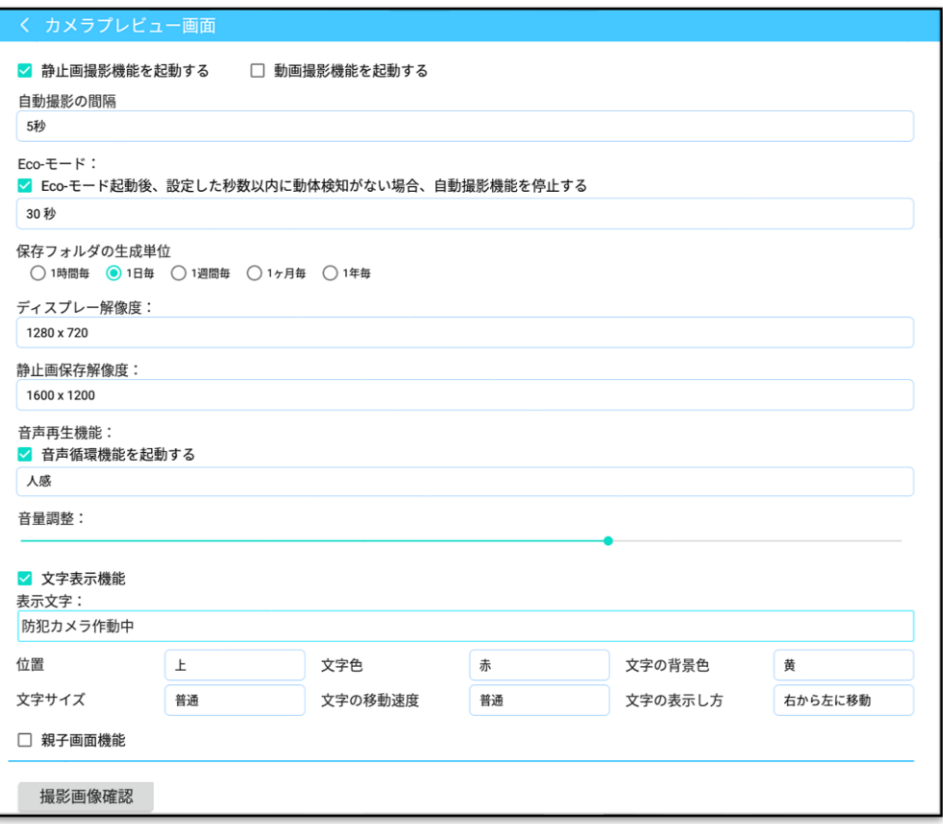

#### <span id="page-3-0"></span>**2 撮影機能**

#### <span id="page-3-1"></span>**2-1 撮影機能の選択**

静止画あるいは動画での撮影を選択できます。

※デフォルト:動画撮影機能を起動する

□ 静止画撮影機能を起動する る 副画撮影機能を起動する

#### <span id="page-3-2"></span>**2-2 動画撮影機能**

・「撮影モード(任意の時間設定)」では、以下の設定ができます。 ①常時(X分):常時撮影し、設定した時間毎に動画を保存します。 ②人感検知時(X分):動体検知時、設定した時間毎に動画を保存します。 ※X は設定ができます。 ※デフォルト:常時 (2分)

```
□ 静止画撮影機能を起動する
                 ■ 動画撮影機能を起動する
撮影モード (任意の時間設定)
常時(2分)
```
#### <span id="page-3-3"></span>**2-3 静止画撮影機能**

・「自動撮影の間隔」では、任意秒数/5 秒/10 秒/15 秒/30 秒の間隔を設定できます。 ※任意の秒数でも設定ができます。

※デフォルト: 5秒

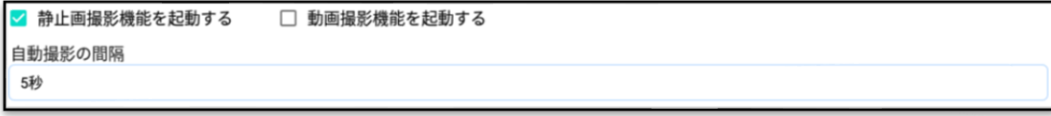

・「Eco-モード」では、設定時間内に動体検知がない場合、撮影を停止します。動体を検知したら、自動的 に復帰、撮影を開始します。本機能を使わない場合は、チェックボックスのチェックを外してください。

※5秒~10 時間まで設定できます。

※デフォルト: 30 秒

```
Eco-E-F:
■ Eco-モード起動起動後、設定した秒数以内に動体検知がない場合、自動撮影機能を停止する
30<sub>s</sub>
```
## <span id="page-4-0"></span>**3 保存フォルダ**

#### <span id="page-4-1"></span>**3-1 生成単位**

時間、日、週、月、年の単位でデータ保存フォルダを自動生成します。 ※デフォルト: 1日毎

```
保存フォルダの生成単位
○1時間毎 ● 1日毎 ○ 1週間毎 ○ 1ヶ月毎 ○ 1年毎
```
## <span id="page-4-2"></span>**3-2 データ保存フォルダ**

データ保存フォルダは以下のディレクトリから確認できます。

①静止画:NAND FLASH/PIC

②動画:NAND FLASH/MOV

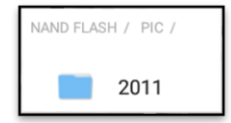

SD カードを使用する場合は以下となります。 ①静止画:SD カード/PIC

②動画:SD カード/MOV

## <span id="page-4-3"></span>**3 解像度設定**

#### <span id="page-4-4"></span>**3-1 静止画撮影の場合**

「ディスプレー解像度」では、画面の解像度が設定できます。 ※デフォルト:1280x720

「静止画保存解像度」では保存する写真の解像度が設定できます。

※デフォルト:1600x1200

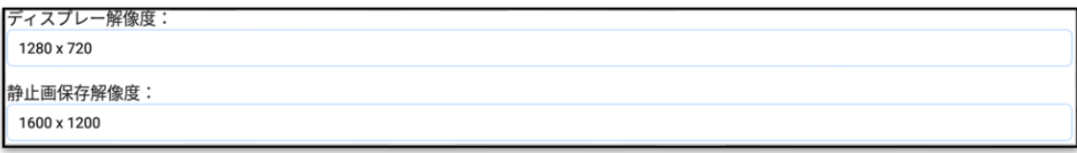

## <span id="page-4-5"></span>**3-2 動画撮影の場合**

・「ディスプレー解像度/動画保存解像度」でそれぞれ画面と保存する動画の解像度が設定できます。 ※デフォルト:1280x720

```
ディスプレー解像度/動画保存解像度:
1280 x 720
```
#### <span id="page-5-0"></span>**4 音声再生機能**

「音声再生機能」では、設定したタイミングで音声ファイルを再生することができます。本機能を使わない場合 は、チェックボックスのチェックを外してください。

①定間隔再生:設定した時間間隔で音声を再生します。任意の時間を設定することも可能です。

②人感再生:人感センサーが動体を検知し、音声を再生します。

※デフォルト:人感

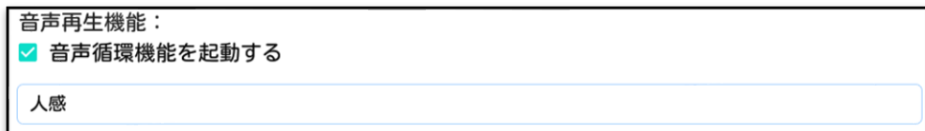

#### <span id="page-5-1"></span>**4-1.音声ファイルの変更手順**

再生音声は次の手順で変更することができます。

- ① 変更したい音声ファイルを用意してください。
- ② ①の音声ファイル名を camera\_audio に変更し、拡張子は mp3 で USB メモリに保存します。

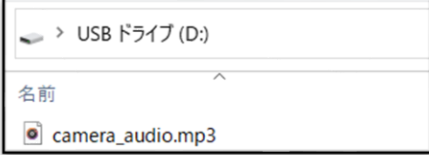

③ ②の USB メモリを端末の USB 端子に挿すと、音声ファイルの書き換えを自動的に開始します。

④ 「音声の書き換え完了」のメッセージが表示されると、変更完了です。

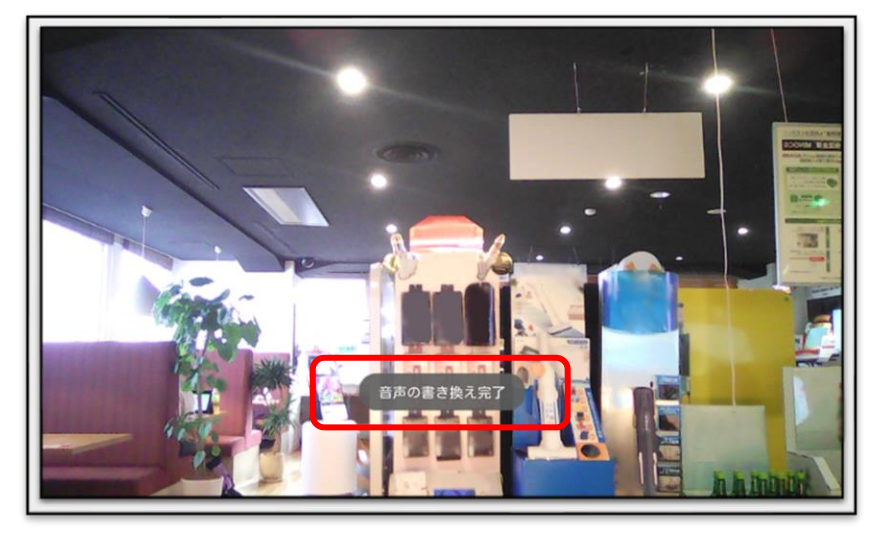

# **《デフォルト音声に戻したい場合》**

以下のディレクトリの camera\_audio.mp3 ファイルを削除すれば、デフォルト音声に戻すことができます。

NAND FLASH/CameraMonitor/audio/camera\_audio.mp3

※SD カードを使用する場合、

SD カード/ CameraMonitor/audio/camera\_audio.mp3 になります。

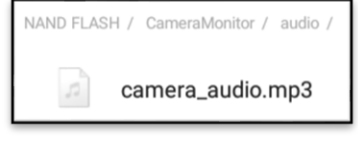

# <span id="page-6-0"></span>**5 文字表示機能**

監視画面に文字を表示することができます。表示文字のボックスに表示させたいテキストを入力ください。表 示テキストは表示する位置、色、サイズ、文字の移動速度など、それぞれ選択することができます。本機能を使わ ない場合は、チェックボックスのチェックを外してください。

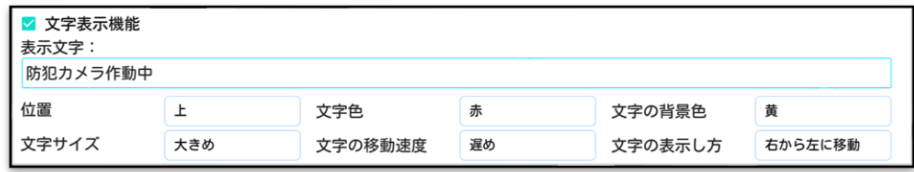

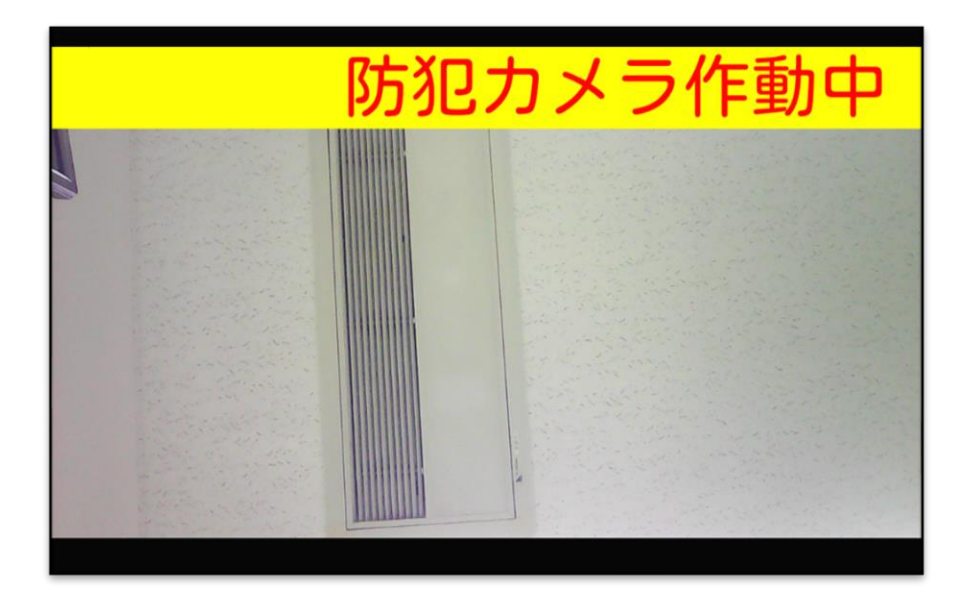

# <span id="page-7-0"></span>**6 親子画面機能**

監視画面と他アプリを同時に表示することができます。

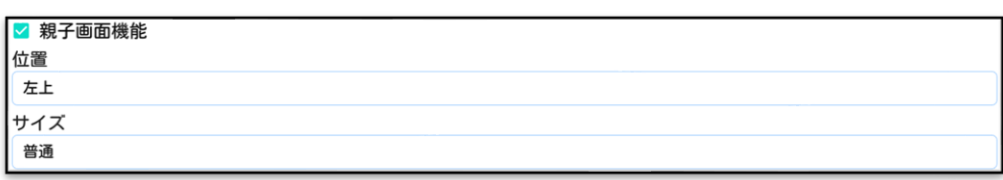

**横イメージ図**

固定位置パターン わたい インストラン こうしゃ インスターン 任意位置パターン

見てるぞう<br>監視画面

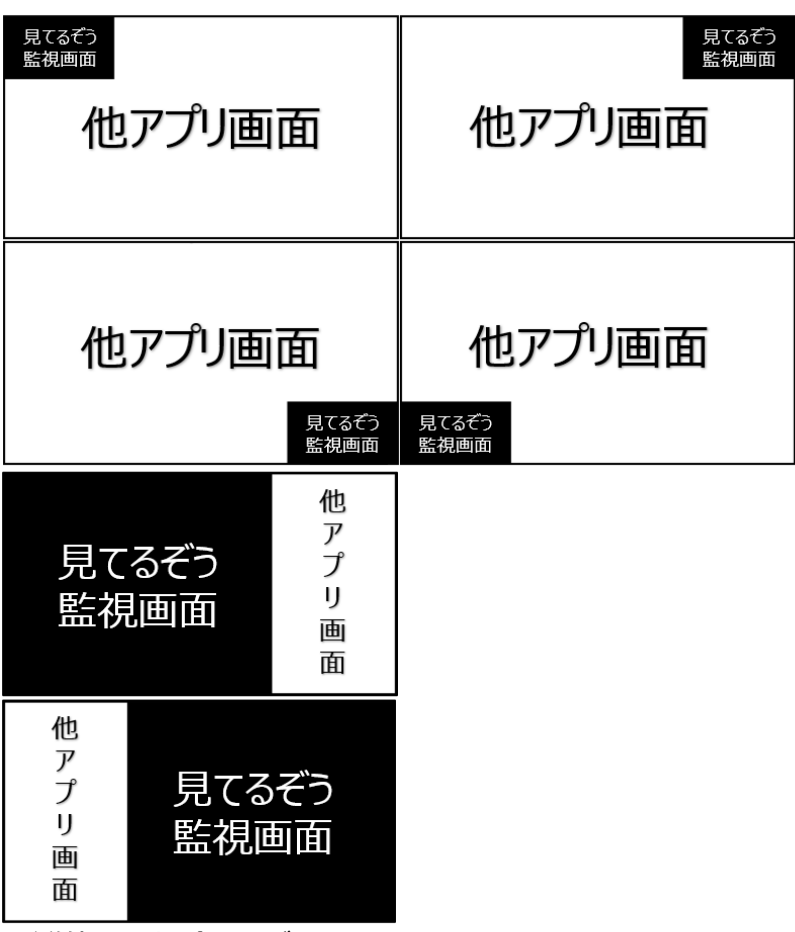

※縦使用の場合も同じイメージです。

## <span id="page-8-0"></span>**7 撮影画像確認**

『撮影画像確認』をタップすると、アルバム画面に遷移します。アルバム画面では、確認用に撮影した画像デ ータをサムネイルで表示します。

撮影画像確認

## <span id="page-8-1"></span>**7-1 アルバム画面**

下にスワイプすると、新たに保存した画像の同期更新が行われます。(画像参照①) 画像をタップすると、画像が拡大し確認することができます。 画像を長押しして選択していくと、画像をまとめて削除することが可能です。 削除は画面下の 『削除』 をタップしてください。

画面の左上の 『✖』をタップすると、画像の選択をキャンセルすることができます。(画像参照②)

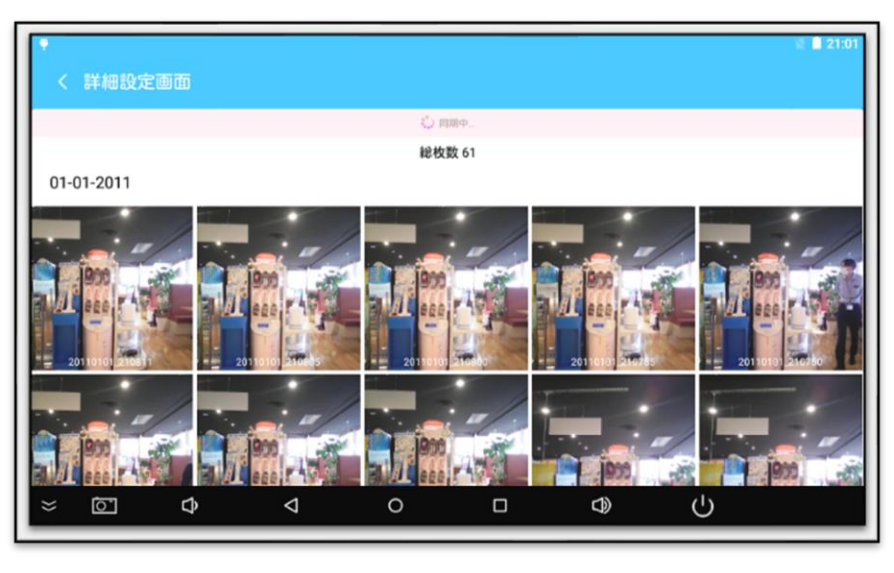

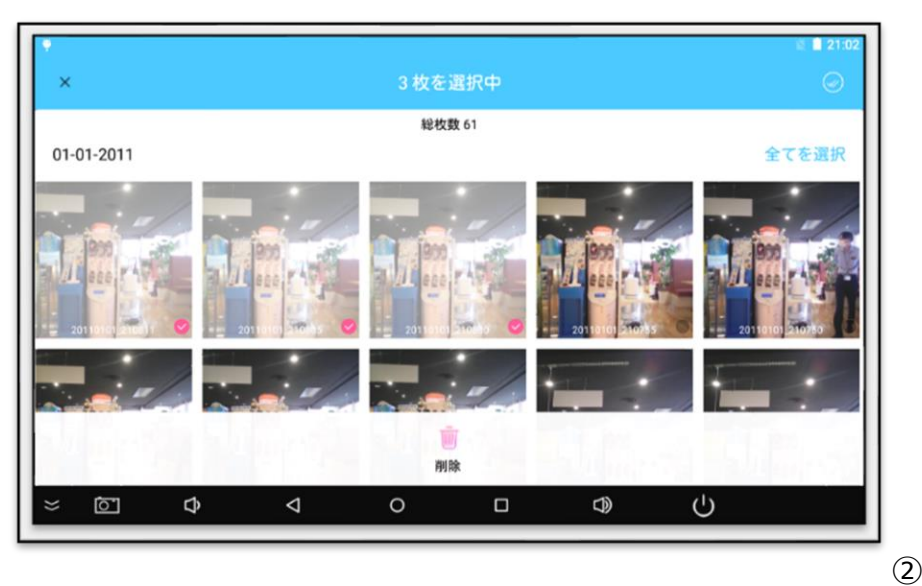

 $\mathbf{D}$ 

# <span id="page-9-0"></span>**8 機能・設定メニュー一覧**

## **※出荷時の設定は指定がない限り、太字となります。**

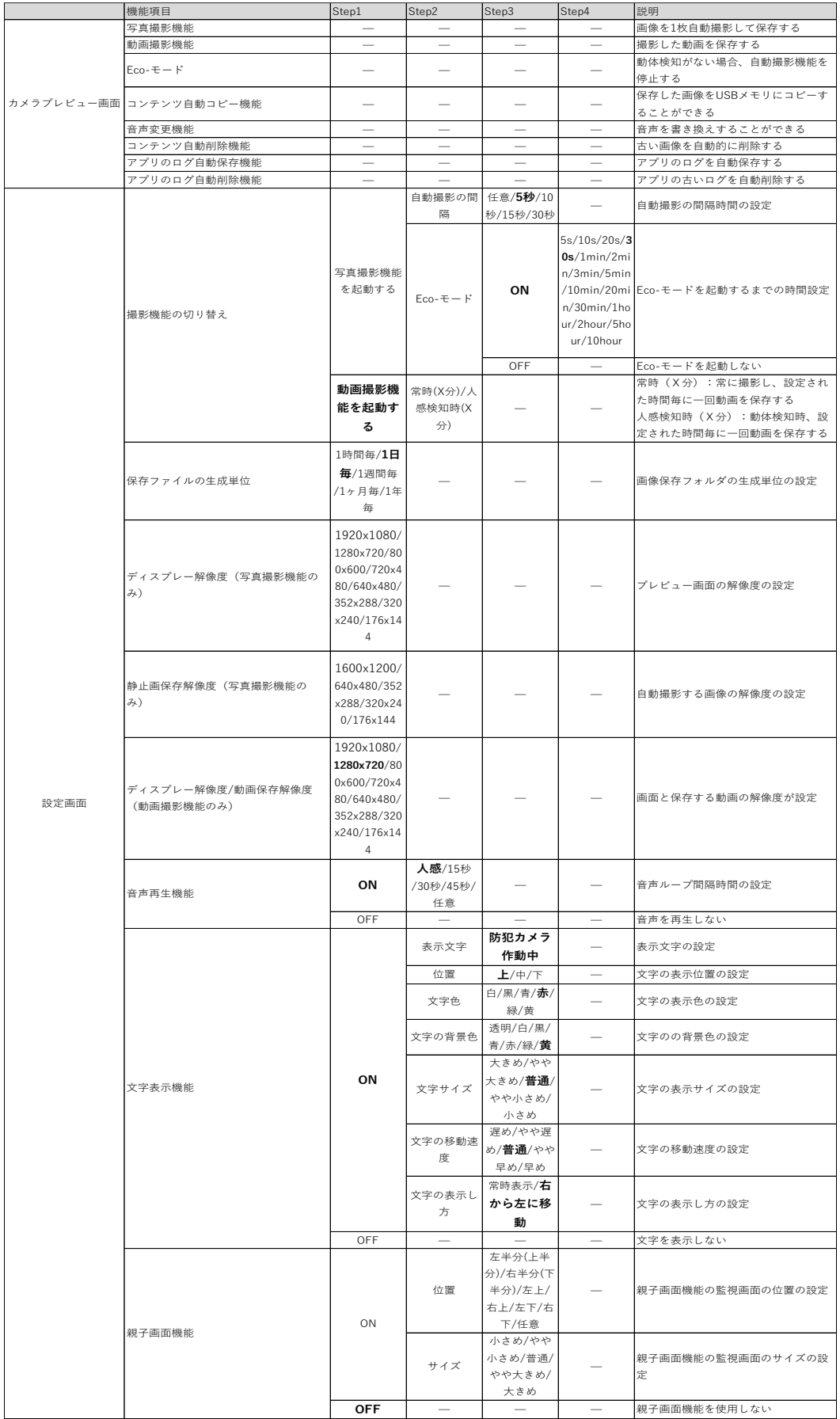

# <span id="page-10-0"></span>**9 解像度参考**

#### **静止画解像度イメージ**

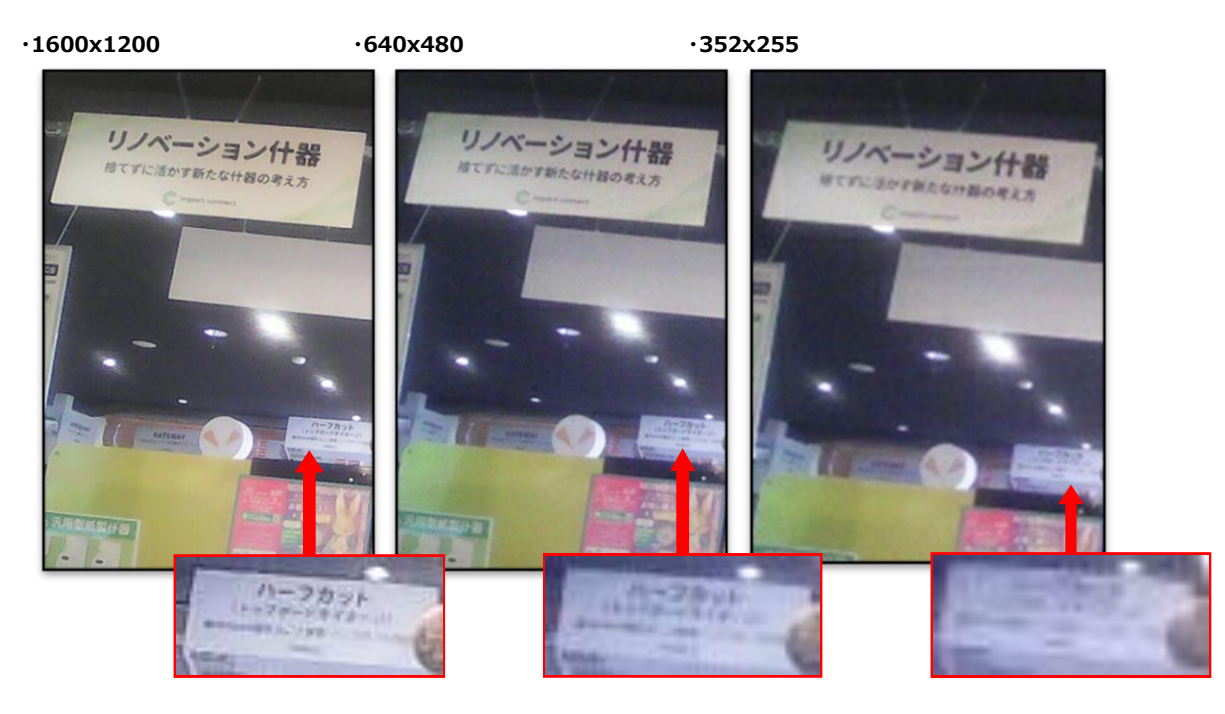

#### **動画解像度イメージ**

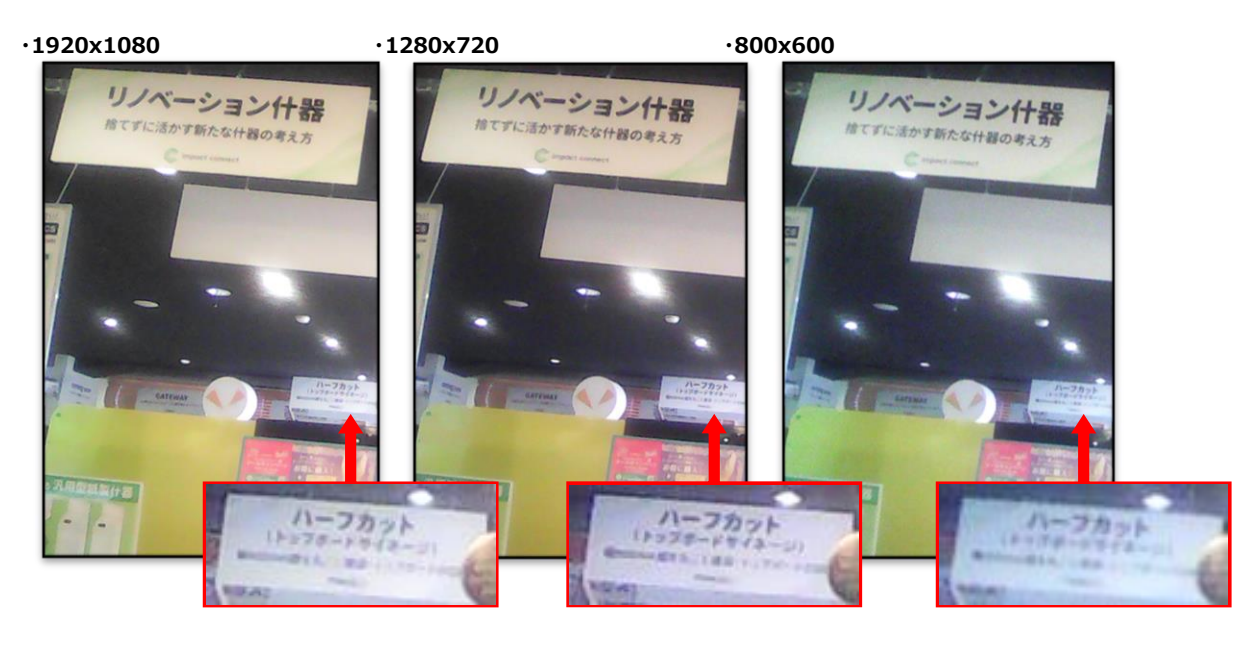

## <span id="page-11-0"></span>**10 よくある質問**

(1) 見てるゾウのデータ保存容量について

①映像の保存期間は?

→「保存先の容量」「保存する解像度」によって変わります。

※保存先容量を超えると、古いファイルが順次消去されていく仕組み。

※保存先は本体の NAND or SD カード

※概要編 (4 撮影データの保存)に目安表を記載していますので、ご確認ください。

②広告の静止画・動画の表示可能ファイル数または格納可能なデータサイズは?

→指定保存先の容量から 600MB を引いた容量が格納できます。

③格納データの容量次第で①の保存期間も影響するか?

→影響します。

保存先の容量から 600MB を引いた容量が、撮影コンテンツ、広告等コンテンツの保存容量になり、

保存期間は①の指定によって変わります。

(4)静止画・動画の各ファイルの種類(拡張子)は?

 $\rightarrow$ .jpg、.mp4 となります。

⑤ストレージの書き込み上限使用年数は?

各端末の内蔵ストレージの書き込み上限使用年数目安表

**各端末の内蔵ストレージの書き込み上限使用年数目安表(理論値)**

| 解像度          | 1920×1080 | 1280×720 | 800×600 |
|--------------|-----------|----------|---------|
| 端末           | (デフォルト設定) |          |         |
| AD7C         | 1年7ヶ月     | 3年2ヶ月    | 6年4ヶ月   |
| <b>AD10C</b> | 1年7ヶ月     | 3年2ヶ月    | 6年4ヶ月   |
| AD7CS        | 1年7ヶ月     | 3年2ヶ月    | 6年4ヶ月   |
| AD10CS       | 1年7ヶ月     | 3年2ヶ月    | 6年4ヶ月   |
| AD7W         | 3年11ヶ月    | 7年10ヶ月   | 15年8ヶ月  |
| AD10W        | 3年11ヶ月    | 7年10ヶ月   | 15年8ヶ月  |
| AD7G         | 3年11ヶ月    | 7年10ヶ月   | 15年8ヶ月  |
| AD10G        | 3年11ヶ月    | 7年10ヶ月   | 15年8ヶ月  |

※SDカードを使用する場合、SDカード会社に問い合わせください

※AD7C、AD10C、AD7CS、AD10CSは24時間フル稼働と端末使用可能内蔵ストレージ(4.8GB)で計算した結果です。 ※AD7W、AD10W、AD7G、AD10Gは24時間フル稼働と端末使用可能内蔵ストレージ(11GB)で計算した結果です。

(2)端末時刻の設定・同期について

①一般的に PC などは徐々に時刻がズレることがありますが、時刻はズレるか?

→ズレることはあります。但し、本体に RTC IC (リアルタイムクロック) を搭載しているため、大きいズレは発生し ない設計となっています。

②NTP サーバへの接続などの時刻同期の方法はあるか。

→あります。「みてるゾウ」はネットワークを使用しない製品ですが、ハードウェアとしてはネットワークに接続できます。 ネットワークを使用すると、NTP サーバーへ接続しますので、時刻を同期します。

(3)設定

①「見てるゾウ」の画面上部の帯のキャプションは編集可能か。

→可能です。本使用説明書 (P7) の「文字表示機能」を確認ください。

②人感センサーの反応速度(画面切り替え・録画開始)は設定変更可能か。

→反応速度は変更できません。

# **説明書修正履歴**

**Ver.1.0………2022/09/14 Ver.1.1………2022/09/21 Ver.1.2………2022/09/27 Ver.1.3………2022/09/28 Ver.1.4………2022/10/25 Ver.1.5………2022/11/09 Ver.1.6………2022/12/02 Ver.1.7………2022/12/16 Ver.1.8………2023/01/27 Ver.1.9………2023/03/08 Ver.2.0………2023/03/29 Ver.2.1………2023/04/05 Ver.2.2………2023/06/07 Ver.2.3………2023/07/19 Ver.2.4………2023/10/19 Ver.2.5………2023/11/02**